## **Smazaní exempláře v knihovně ETS**

## **Vyhledání exempláře**

Při smazaní exempláře je nutné exemplář nejdříve najít:

- Buď v rozhraní pro status exempláře načtěte čárový kód
- nebo vyhledejte záznam v katalogu v rozhraní služebního klienta a v tabulce s přehledem exemplážů kliknětena na odkaz zobrazit u správného čárového kódu.

## **Postup pro smazání poškozených nebo postrádaných exemplářů**

- 1. Pokud jste exempláře načetli podle čárového kódu v rozhraní pro status exempláře, zaškrtněte označte zaškrtnutím výběr příslušného řádku.
- 2. Klikněte na tlačítko *"Akce"*.
- 3. Z nabídky vyberte v sekci "Označit" podle potřeby buď položku "Exemplář jako poškozený" nebo *" Exemplář jako postrádaný"*
- 4. Poté opět klikněte na tlačítko "Akce" a z nabídky vyberte položku "Smazat Jednotky".

## **Postup pro smazání vyřazených exemplářů**

- 1. V rozhraní pro Status exempláře načtěte čárový kód exempláře (případně čárové kódy více exemplářů najednou)
- 2. Označte všechny exempláře, které chcete vyřadit zaškrtnutím pole pro výběr řádku.
- 3. Klikněte na tlačítko *"Akce"* a Z nabídky vyberte v sekci *"Upravit"* položku *"Exempláře"* otevře se tabulka pro úpravu vlastností exempláře
- 4. Změňte status exempláře na "vyřazení"
- 5. Uložte vlastnosti exempláře kliknutím na tlačítko *"Uložit a zavřít"* (aby bylo záznam možné uložit, bude v některých případech nutné doplnit hodnotu "Ano" do červeně označeného pole "přidělit přírustkové číslo").
- 6. Poté opět klikněte na tlačítko *"Akce"* a z nabídky vyberte položku *"Smazat Jednotky"*.

From: <https://eg-wiki.osvobozena-knihovna.cz/> - **Evergreen DokuWiki CZ**

Permanent link: **[https://eg-wiki.osvobozena-knihovna.cz/doku.php/ets:smazani\\_exemplare](https://eg-wiki.osvobozena-knihovna.cz/doku.php/ets:smazani_exemplare)**

Last update: **2019/09/09 12:09**

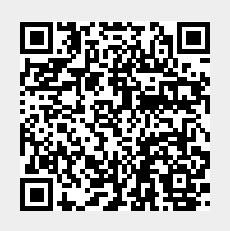